Auteur boek: Vera Lukassen

Ontwerp kaft: Hans Kappers Titel boek: PowerPoint 2016

© 2011, Serasta Uitgegeven in eigen beheer info@serasta.nl Eerste druk: maart 2016

ISBN: 978-94-91998-26-3

*Dit boek is gedrukt op een papiersoort die niet met chloorhoudende chemicaliën is gebleekt. Hierdoor is de productie van dit boek minder belastend voor het milieu.*

Alle rechten voorbehouden. Dit werk is auteursrechtelijk beschermd. Niets uit deze uitgave mag worden verveelvoudigd, opgeslagen in een geautomatiseerd gegevensbestand en/of openbaar gemaakt in enige vorm of op enige wijze, hetzij elektronisch, mechanisch, door fotokopieën, opnamen of op enige andere manier zonder voorafgaande schriftelijke toestemming van de uitgever(Serasta).

All rights reserved. No part of this book may be reproduced, stored in a database or retrieval system, or published, in any form or in any way, electronically, mechanically, by print, photo print, microfilm or any other means without prior written permission from the publisher (Serasta).

### **INLEIDING**

Alles is in het werk gesteld om fouten en onvolkomenheden in de inhoud van dit boek en de oefenbestanden te voorkomen. Noch de uitgever, noch de auteur kunnen aansprakelijkheid aanvaarden voor schade die het gevolg is van enige fout in deze uitgave. Mocht je ondanks alle zorgvuldigheid problemen ondervinden neem dan contact op met:

Serasta Trainingen Website: www.serasta.nl e-mail: verkoop@serasta.nl

#### **Software**

In dit cursusboek is uitgegaan van onderstaande software:

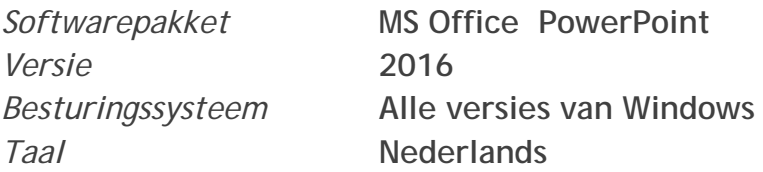

### **Serasta Uitgeverij**

### *NIEUW GRATIS HELPDESK!!*

Alle boeken geschreven door Serasta bestaan uit gemakkelijk te begrijpen theorie voor alle niveaus. De theorie wordt uitgelegd aan de hand van praktische voorbeelden die daarna wordt toegepast in opdrachten. Elk hoofdstuk wordt afgesloten met een praktijkgerichte casus, zodat de geleerde stof meteen is toe te passen in de dagelijkse werkzaamheden.

Tevens heeft Serasta als enige op de markt een helpdesk die na het aanschaffen van een boek ook vragen beantwoord over de lesstof uit het boek. Dit betekent dus dat je niet alleen een boek ontvangt met duidelijke theorie en praktijkgerichte opdrachten, maar je ook nog vragen kunt stellen aan één van onze experts.

Je kunt je vraag stellen via een mail aan: **helpdesk@serasta.nl.**

Bij het onderwerp type je in de code: xxxxxxxx

### *Andere boeken van Serasta:*

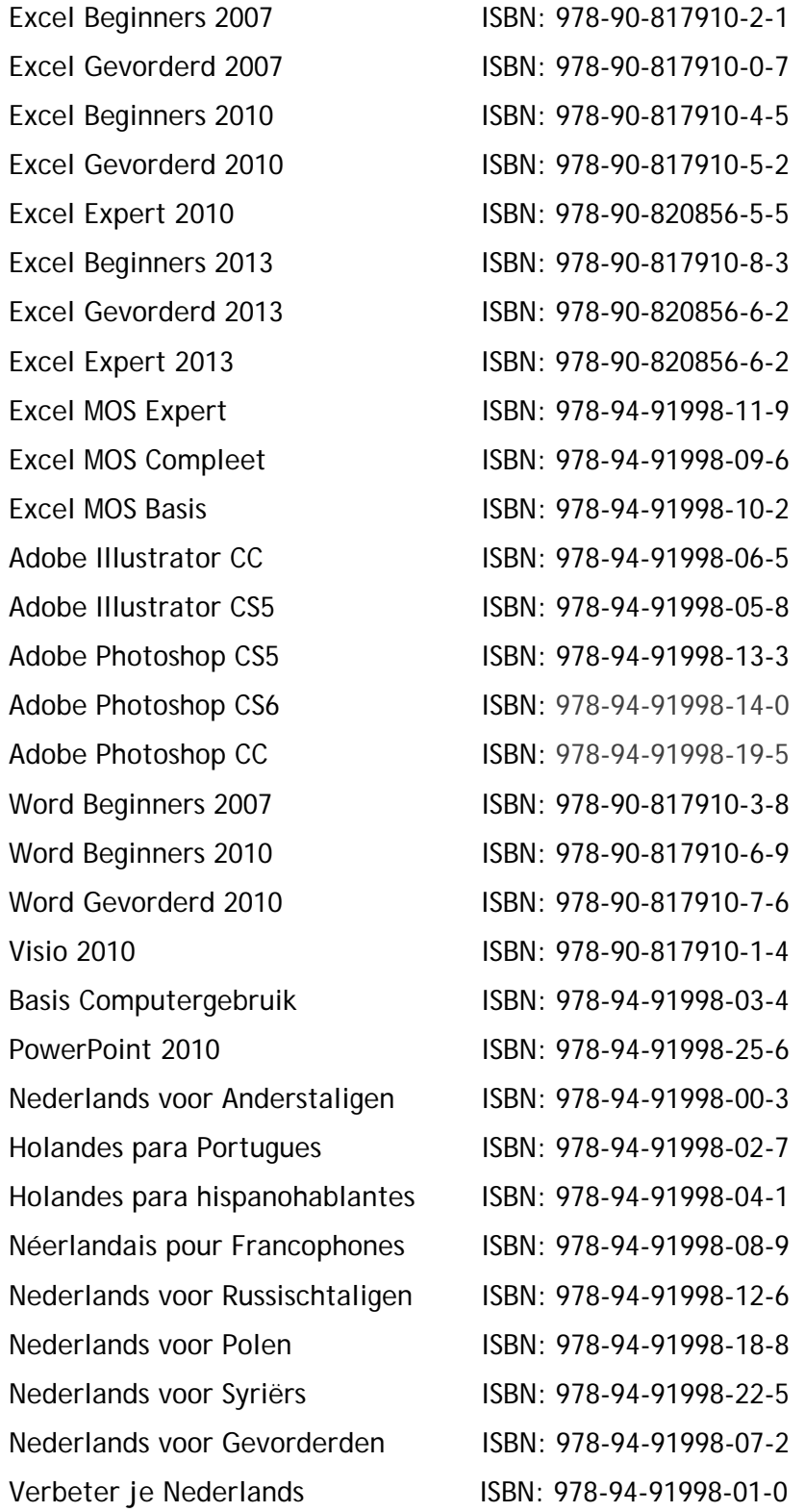

Al deze boeken zijn verkrijgbaar bij de online boekhandels

# Voor wie is dit boek bestemd?

Voor iedereen die zich de beginselen van PowerPoint 2016 eigen wil maken.

Met het cursusboek van Serasta wordt stap voor stap alles uitgelegd wat je moet weten om het programma PowerPoint te gebruiken. Elk hoofdstuk staat boordevol oefeningen die je kunt maken. PowerPoint is het toonaangevende presentatie programma.

Het programma Microsoft PowerPoint is een zeer gebruiksvriendelijk programma voor het maken van professionele presentaties. In boek PowerPoint 2016 leer je zowel de basisbeginselen van het programma, als enkele geavanceerde functies. Door de praktische opbouw van het boek PowerPoint 2016 leer je spelenderwijs het programma kennen.

## Met dit boek leer je onder andere:

- De opzet van het programma PowerPoint 2016
- Werken met sjablonen en thema's
- Video's, geluid en animaties toevoegen
- Grafieken, tabellen en Afbeeldingen toevoegen
- Diaovergangen, Hand-outs afdrukken enz.

### De opbouw van dit boek

JE hoeft het boek niet van het begin tot het einde te lezen zoals een verhaal. Het boek PowerPoint 2016 is in onderwerpen verdeeld zodat je alleen die hoofdstukken kunt lezen die voor je van belang zijn. Het boek is zowel geschikt voor klassikale les als voor zelfstudie.

### Pictogrammen

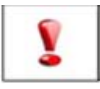

Een belangrijke tip of waarschuwing! Zeer aan te raden deze te lezen.

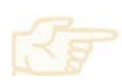

Een opgave of opdracht. Ze kan desgewenst gemaakt of overgeslagen worden.

Succes!!

# Inhoudsopgave

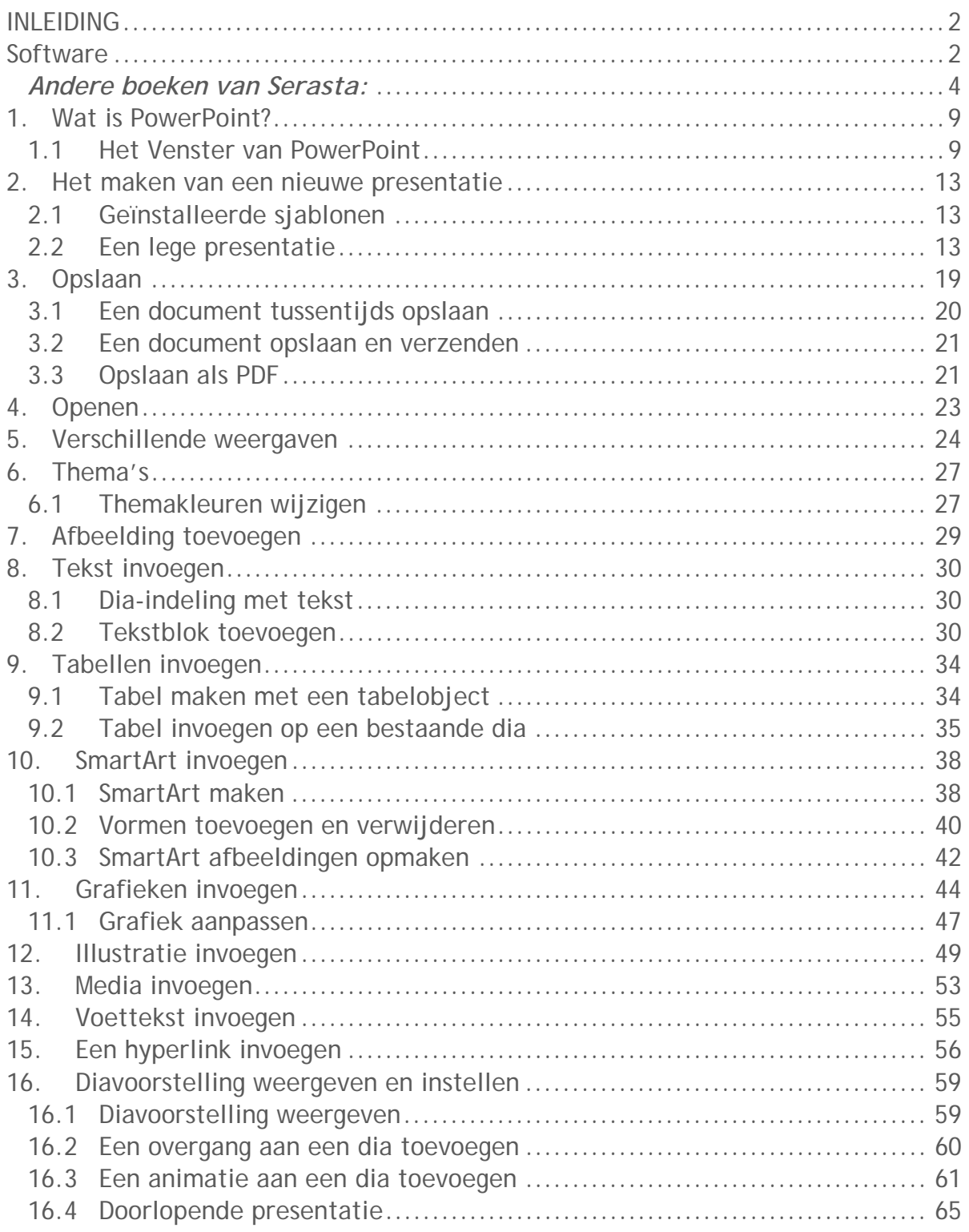

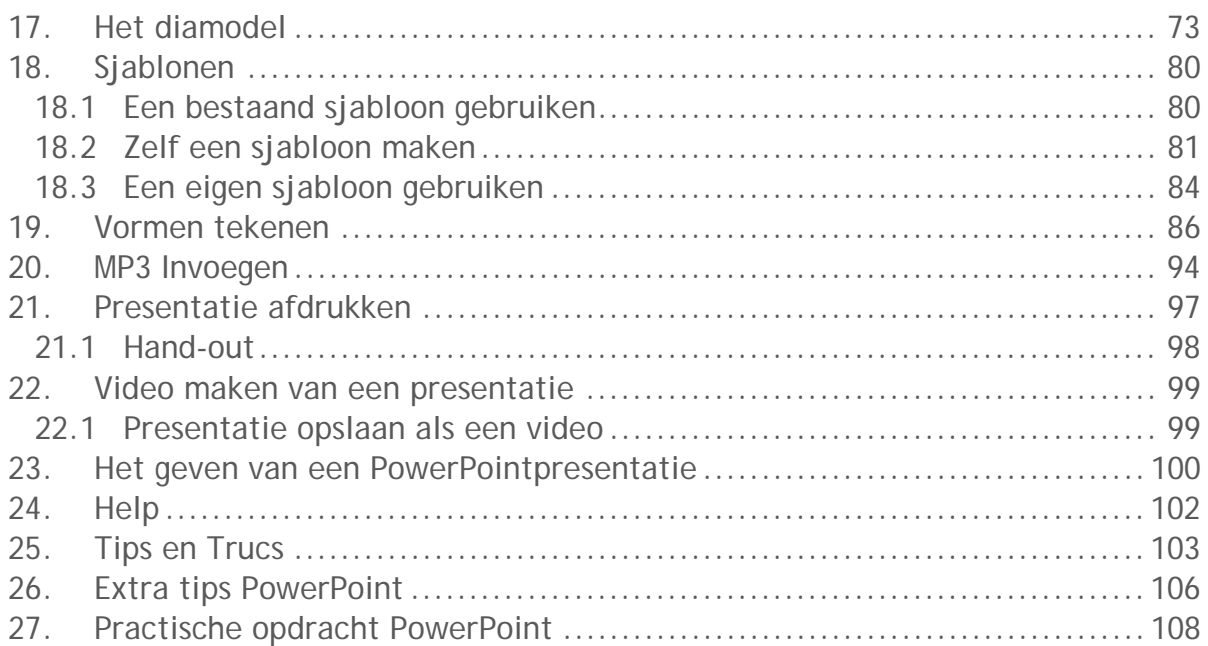

# **1. Wat is PowerPoint?**

PowerPoint is een programma van Microsoft Office. Met dit programma kun je op een eenvoudige manier presentaties maken.

De presentaties kun je in dia's maken, zodat je ze digitaal kunt tonen via bijvoorbeeld een beamer. Je kunt de presentatie daarnaast ook afdrukken op papier, zodat je die kunt uitdelen tijdens je presentatie.

### **1.1 Het Venster van PowerPoint**

Zodra je PowerPoint start zie je het programmavenster. In dit venster zijn veel onderdelen herkenbaar van andere Office programma's.

### Het Lint

Bovenaan het venster vind je het *Lint*. In het Lint hebben we standaard 10 tabbladen:

Bestand - Start - Invoegen - Ontwerpen - Overgangen - Animaties - Diavoorstelling - Controleren – Beeld – en nog een klein venster 'Vertel wat je wilt doen'.

Klikken op een tabblad geeft ons, afhankelijk van het gekozen tabblad,

verschillende groepen in het lint. Zo heeft bijvoorbeeld het tabblad *Start*, de groepen *Klembord*, *Dia's*, *Lettertype*, *Alinea*, *Tekenen*, en *Bewerken*.

Elke groep heeft zijn eigen opdrachtknoppen, deze verder worden toegelicht in de volgende lessen.

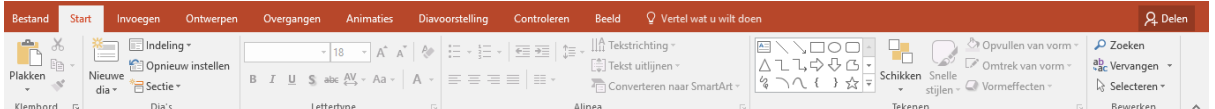

### Werkbalk Snelle toegang

Boven het Lint zie je knoppen die in de werkbalk Snelle toegang worden genoemd. Hier kun je knoppen in plaatsen die je veel gaat gebruiken bij het maken van een presentatie. Een aantal van deze knoppen staan standaard al weergegeven: de knoppen *Opslaan, Ongedaan maken*, *Opnieuw* en *Starten vanaf begin.* Andere knoppen kun je toevoegen door op de lijstpijl naast de knop *Starten vanaf begin* te klikken.

Als je een knop wilt toevoegen die niet in het lijstje staat klik je op de optie: *Meer opdrachten.* 

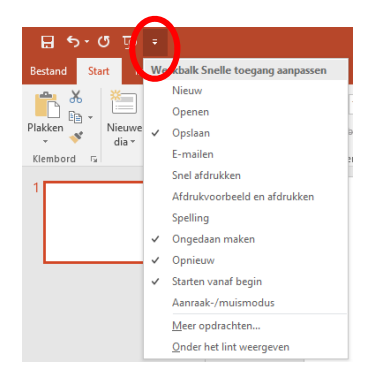

Je kunt knoppen weer verwijderen door op de vinkjes bij de namen van de knoppen te klikken.

### Het bewerkingsvenster

Onder het Lint vind je het bewerkingsvenster van PowerPoint. Dit veld is in twee gebieden verdeeld. Het rechterdeel is het *diavenster*. Hierin plaats je tekst, foto's, grafieken en dergelijke kortom alles wat je wilt hebben in je betreffende dia. Standaard opent PowerPoint een die dia met een dia-indeling die de naam heeft *Titeldia.* In deze dia staan twee vakken met een gestippelde rand eromheen met de teksten *Klik om een titel te maken* en *Klik om een ondertitel te maken.* Dit zijn tijdelijke aanduidingen en geven slechts de plaats aan waarin je de tekst kunt typen.

Het linkerdeel is het *navigatiedeel* hiermee kun je snel door je dia's navigeren.

Onderaan het venster vind je een knop *Notities* hiermee open je het *notitievenster*. Hier kun je notities intypen die je tijdens je presentatie kunt raadplegen. Je kunt deze vanaf je computer tijdens de presentatie lezen of deze afdrukken op papier. Vaak worden deze ook gebruikt om uit te delen als hand-out.

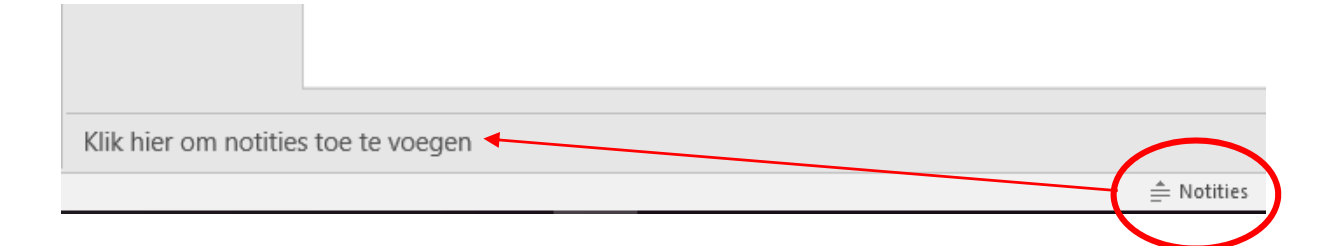